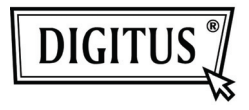

# **USB 2.0 NAAR HDMI VIDEO ADAPTER**

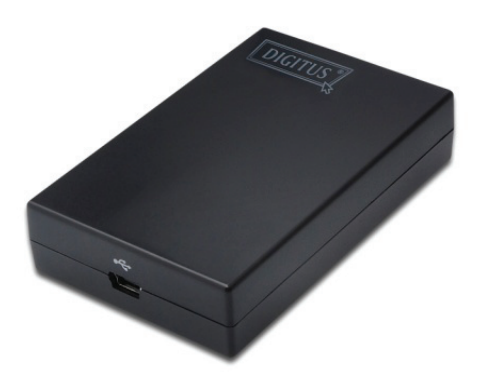

**Korte Installatiehandleiding**  DA-70851

### **1. De Driver Installeren**

### **Opgelet: Sluit de adapter NIET op uw computer aan voordat de meegeleverde driver is geïnstalleerd.**

Plaats de meegeleverde CD in uw diskdrive, het installatieprogramma wordt automatisch gestart zodra de Driver CD is geladen. Volg vervolgens de instructies op uw scherm om de installatie af te ronden.

#### *Voor Windows Vista/ Windows 7 gebruikers:*

- A. Klik a.u.b. op **Run Setup.exe** om het installatieprogramma te starten.
- B. Indien er een **User Account Control** dialoogvenster opent wanneer u een programma probeert te installeren, voer dan a.u.b. een administrateurwachtwoord in of klik op **Allow/Yes** om de installatie te starten.
- C. Er verschijnt mogelijk een **License agreement** scherm. Klik a.u.b. op **I Accept** om de Driver installatie te starten.
- D. Klik a.u.b. op **Yes** wanneer u wordt gevraagd uw computer opnieuw te starten.

#### *Voor Windows XP gebruikers:*

- A. Er verschijnt mogelijk een **License agreement** scherm. Klik a.u.b. op **I Accept** om de Driver installatie te starten.
- B. Klik a.u.b. op **Yes** wanneer u wordt gevraagd uw computer opnieuw te starten.

#### *Voor Mac OS gebruikers:*

- A. Plaats de meegeleverde CD in uw diskdrive. Zoek naar en dubbelklik op **Driver folder > Mac folder > DisplayLink Installer 1.6b3.dmg** om het instellingsprogramma te starten.
- B. Selecteer "DisplayLink Software Installer" om de DisplayLink Driver op uw Mac te installeren.
- C. Klik op **Continue** om deze software te installeren.
- D. Lees de Software Licentie Overeenkomst en klik a.u.b. op Vervolgen.
- E. Klik op **Agree** om de installatie te vervolgen.
- F. Klik op **Install** om een standaard installatie van deze software op de disk "**Macintosh HD**" uit te voeren.
- G. De installatie is geslaagd; klik a.u.b. op **Restart** om de installatie van de software af te ronden.

### **2. De Aansluiting Maken**

Sluit de USB naar HDMI® Adapter a.u.b. eerst aan op uw monitor of computer, u zult het DisplayLink Manager Icoontje op de systeembalk zien dat lijkt op een monitor.

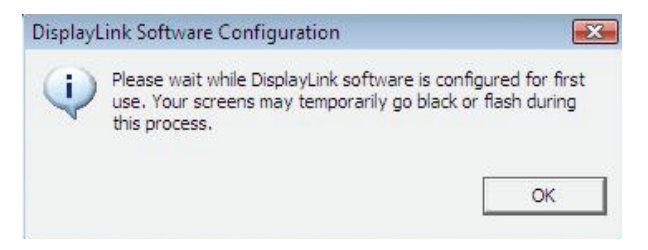

Wacht a.u.b. terwijl de DisplayLink software wordt geconfigureerd voor het eerste gebruik. Uw schermen kunnen tijdens dit proces tijdelijk zwart raken of knipperen. Druk a.u.b. op "OK" om de USB naar HDMI Adapter in gebruik te nemen.

### **3. Aanpassen op TV Functie**

De "Aanpassen op TV" functie wordt gebruikt voor HDMI TV aansluitingen. U kunt met de nieuwe optie in de gebruikersinterface de over-scan op TV's corrigeren wanneer u een USB naar HDMI adapter gebruikt. U kunt dankzij de "Aanpassen op TV" functie de grootte van uw Windows desktop aanpassen zodat de gehele dekstop kan worden bekeken.

## **4. De Weergavemodus Wijzigen**

U kunt de monitor aangesloten op de adapter op verschillende manieren gebruiken. De toegevoegde monitor kan worden geconfigureerd voor gebruik in "spiegelmodus", "uitbreidingsmodus" of "hoofdmodus".

U kunt op Windows XP en Windows Vista systemen op het **DisplayLink Device** icoontje klikken om de weergaveadapter te bedienen en de volgende **Display Properties** selecteren om te configureren.

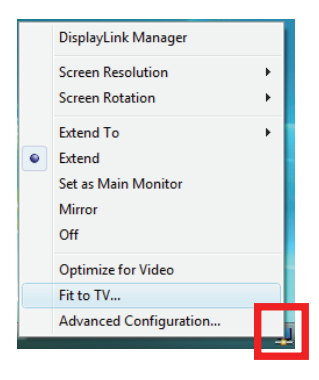

- **Uitbreidingsmodus**: Het scherm is deel van de uitgebreide desktop.
- **Spiegelmodus**: Het scherm kopieert de inhoud van het hoofdscherm.
- **Uit Modus**: Het scherm is zwart.
- **Instellen als Hoofdmonitor**: Het scherm is het hoofdscherm.

U kunt op **Windows 7** het uiterlijk van uw displays wijzigen via de Windows. Er zijn bovendien extra bedieningen beschikbaar in Windows 7: Oriëntatie (portret, landschap, gedraaid portret, gedraaid landschap).

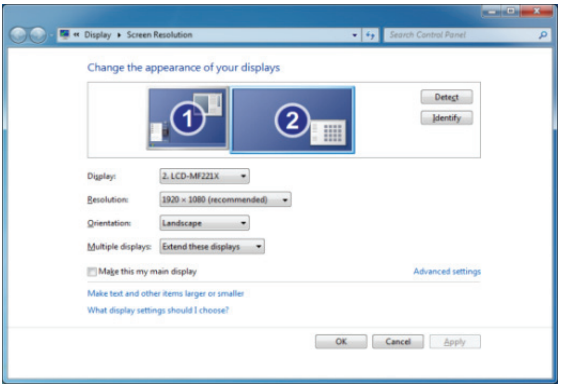

Om het gedrag te regelen van een aangesloten **DisplayLink** apparaat (of scherm), kunt u de **Windows Key + P** gebruiken om een menu te openen (en te doorlopen) met de volgende opties: Projector Loskoppelen, Dupliceren, Uitbreiden, Alleen Projector.

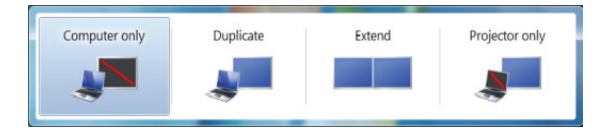

Deze *Korte Installatiehandleiding* beschrijft slechts de basisinstructies voor installatie. Lees voor meer informatie a.u.b. de *Gebruikshandleiding* opgeslagen op de CD.